## Set Up Your Mobile Hotspot

1 Insert the battery.

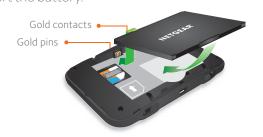

② Install the back cover.

The battery is precharged. When you need to recharge it, connect the USB cable to the mobile hotspot and then plug into:

- A wall socket, using the wall charger (fastest option)
- The USB port on your laptop

Note: The mobile hotspot comes with a preinstalled SIM card.

# 2) Connect to the Internet

### Turn on your mobile hotspot

① Press and hold the Power button for 2 seconds.

### Note: The screen displays the hotspot's Wi-Fi network name and password.

### On your laptop or other wireless device

<sup>®</sup> Open your Wi-Fi/network connection manager. ③ Find your mobile hotspot's Wi-Fi network name

- (ATT-WIFI-XXXX) and connect.
- ④ Enter your mobile hotspot's Wi-Fi password.

Note: The screen goes dark to save power. Press and release the Power button to wake the screen.

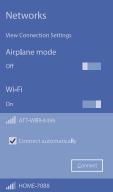

## **LCD** Display

Signal strength 🗕

Number of connected devices -

Messages

resets.

# 3) Manage Your Account

### Check your balance, buy a data package, add money, and more Visit att.com/mygophone or dial 866-707-5550

### Renew your plan

- your rate plan charge.
- data package.

### Add money to your account

- want to refill.

Printed in China

⑤ Launch your Internet browser.

# **Device and Feature Guide**

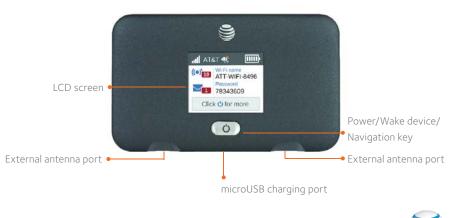

AT&T Unite Express ™

# 1) Activate Your Account

## Online

- ① On a computer that is connected to the Internet, go to **att.com/gophone** in the device's browser.
- ② Under Activate Account select mobile hotspot and follow the prompts to create an account.

## By Phone

Call 866-707-5550 to activate your account.

### Your Account Passcode

- · Your mobile hotspot will be assigned a wireless phone number.
- The last four digits of your wireless number will be your account passcode.
- You will need this passcode to manage your account.
- For security, we recommend that you change this to a secure passcode not related to the wireless number assigned to this device.

Note: To begin using service, please be sure to add sufficient money to cover the plan you selected. If you do not add money to your account within 26 days of activation, your account will be canceled.

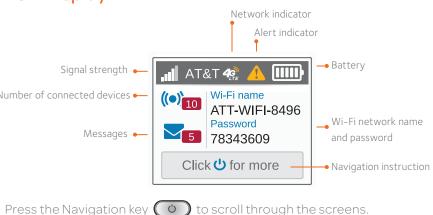

Note: Check your Alerts and Messages for important service reminders and for passcode

• For additional information visit att.com/GoMobileData.

• Your plan automatically renews on your rate plan renewal date. To ensure continuous service, be sure to have enough money in your account to cover • If you need more data before your rate plan renewal date, you can purchase a

 Auto Refill is an easy option that keeps your account active while keeping you in charge. You can use a credit or debit card and choose the amount you

• Use a credit/debit card for a one-time refill.

• To load funds from a GoPhoneRefill Card, visit **att.com/mygophone** or call 800-901-9878 Refill cards are available at retail locations nationwide

## **View Device Information**

View basic settings and alerts on the LCD screen, including the following:

- 📕 AT&T 🐗 👍 🎹 • Wi-Finame and password ((•) Wi-Fi name ATT-WIFI-8496 78343609 Click 😃 for more MESSAGES New messages No new messages To review previous messages, log into the Wi-Fi manager at http://attwifimanager/ Alerts On a device that is onnected to the Intern go to att.com/gophone in the device's browser and select "Activate your device" ABOUT DEVICE • Find hotspot's wireless Number: (555) 555-5555 Device ID: NS-78343609 SIM: 89011 10327 65914 03339 IMEI: 01380 40000 07328 FW: NTG9x25C\_01.05.09.04AP PRI: 9901234,00.01 number (About)

Press the Navigation button ( ) to scroll through the screens.

# **Network Indicators**

Your 4G LTE wireless device will display one of the following network indicators to let you know which of AT&T's wireless networks you are connected to.

More info: http://attwifimanage

46 40

Connected to AT&T's 4G LTE network.

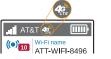

Conntected to AT&T's HSPA+network.

Limited 4G LTE availability in select markets. 4G speeds delivered by LTE, or HSPA+ with enhanced backhaul, where available. Compatible data plan required. LTE is a trademark of ETSI. Learn more at att.com/network.

A network indicator does not necessarily mean that you will experience any particular upload or download data speeds. Actual upload and download data speeds depend upon a variety of factors, including the device, network utilization, file characteristics, terrain, etc. Learn more at wireless.att.com/learn/articlesresources/wireless-terms.jsp and from your AT&T Wireless Customer Agreement, Section 3.2 Where and How Does AT&T Service Work.

# Advanced Settings – In Your Browser

Change advanced settings such as the Wi-Fi network name and password, the maximum number of devices, and more, via the AT&T Wi-Fi Manager web interface.

① Connect a Wi-Fi device to your mobile hotspot.

<sup>®</sup> Type http://attwifimanager in the connected device's browser. 3 Login is attadmin.

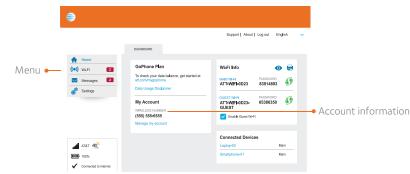

# **Advanced Connection Options**

## Guest Wi-Fi

- You can give guests one-time access to your mobile hotspot by setting up a Guest Wi-Finetwork:
- ① On your laptop (or other Wi-Fi device), type http://attwifimanager in the browser bar.
- ② Log in as administrator. Default login is attadmin.
- ③ Select Wi-Fi from the left-side menu.

### ④ Select Options.

⑤ Check the box next to Enable secondary Wi-Fi network.

The Submit button displays near the bottom of the screen after you make a selection.

۲

© Click Submit.

# Wi-Fi Passwords

## Hide password

3 Select Wi-Fi on the left-side menu. ④ Select Options. next to Hide. © Click Submit

## Change Wi-Finetwork name and password

① On your Wi-Fi device, type http://attwifimanager in the browser bar. <sup>(2)</sup> Log in as administrator. Default login is **attadmin**. 3 Select Wi-Fi on the left-side menu. ④ In the Wi-Fi Info section, click Edit. ⑤ In the Main section, type your new Wi-Fi network name and password. © Click Submit

# Advanced Connection Options (continued)

## Block device access

hotspot's blocked list:

browser.

<sup>(2)</sup> Log in as administrator. Default login is attadmin.

A list of devices connected to the main Wi-Fi and guest Wi-Fi networks displays on the home screen.

3 Click on the device you want to block.

④ Follow the displayed instructions to block the device.

© 2015 AT&T Intellectual Property. All rights reserved. AT&T, the AT&T logo and all of the AT&T marks contained herein are trademarks of AT&T Intellectual Property and /or AT&T affiliated companies. All other marks contained herein are the property of their respective owners.

① On your Wi-Fi device, type http://attwifimanager in the browser bar. <sup>(2)</sup> Log in as administrator. Default login is **attadmin**.

⑤ In the Main section next to Broadcast Network Name, click the radio button

To prevent a device from reconnecting to the mobile hotspot, add it to the

① On your laptop (or other Wi-Fi device), type http://attwifimanager in the